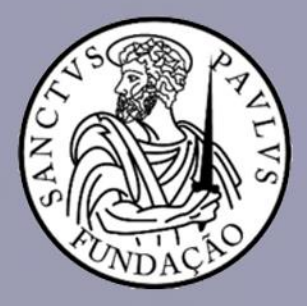

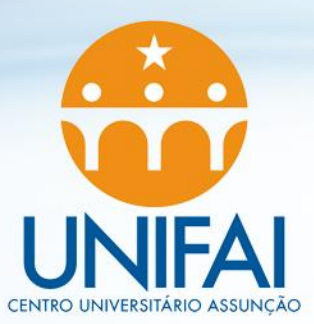

Acesse o Portal através do seguinte link: **https://portal.fundasp.org.br**

**1. Acesse o Portal Acadêmico 2. com seu RA completo (RA + digitos) Ex.: RA00012345**

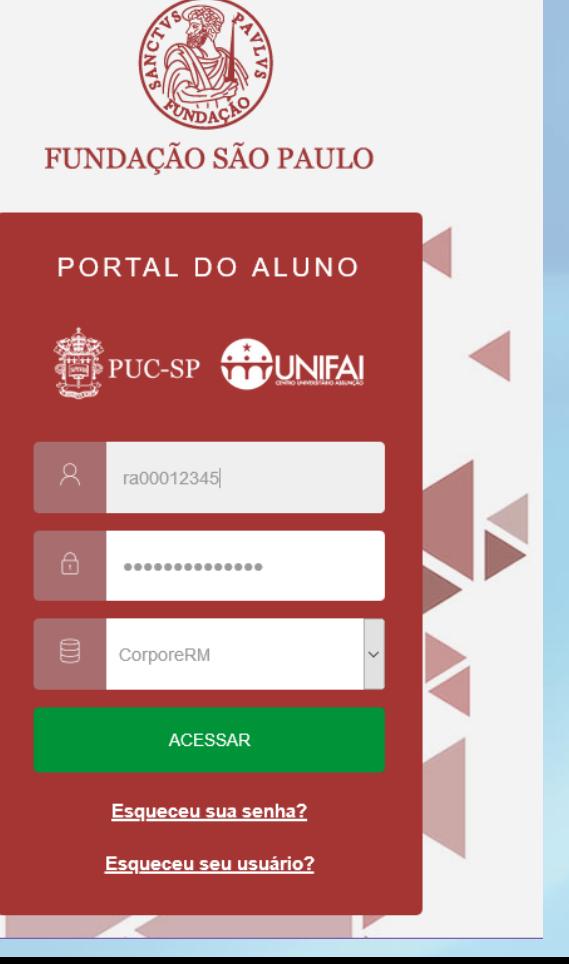

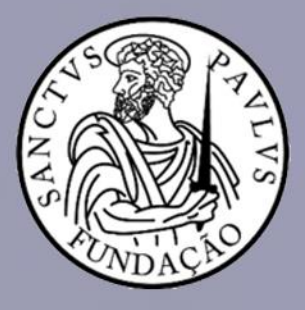

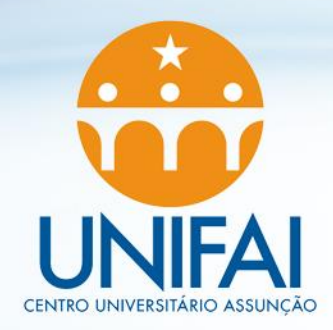

**3. Selecione o ícone Financeiro**

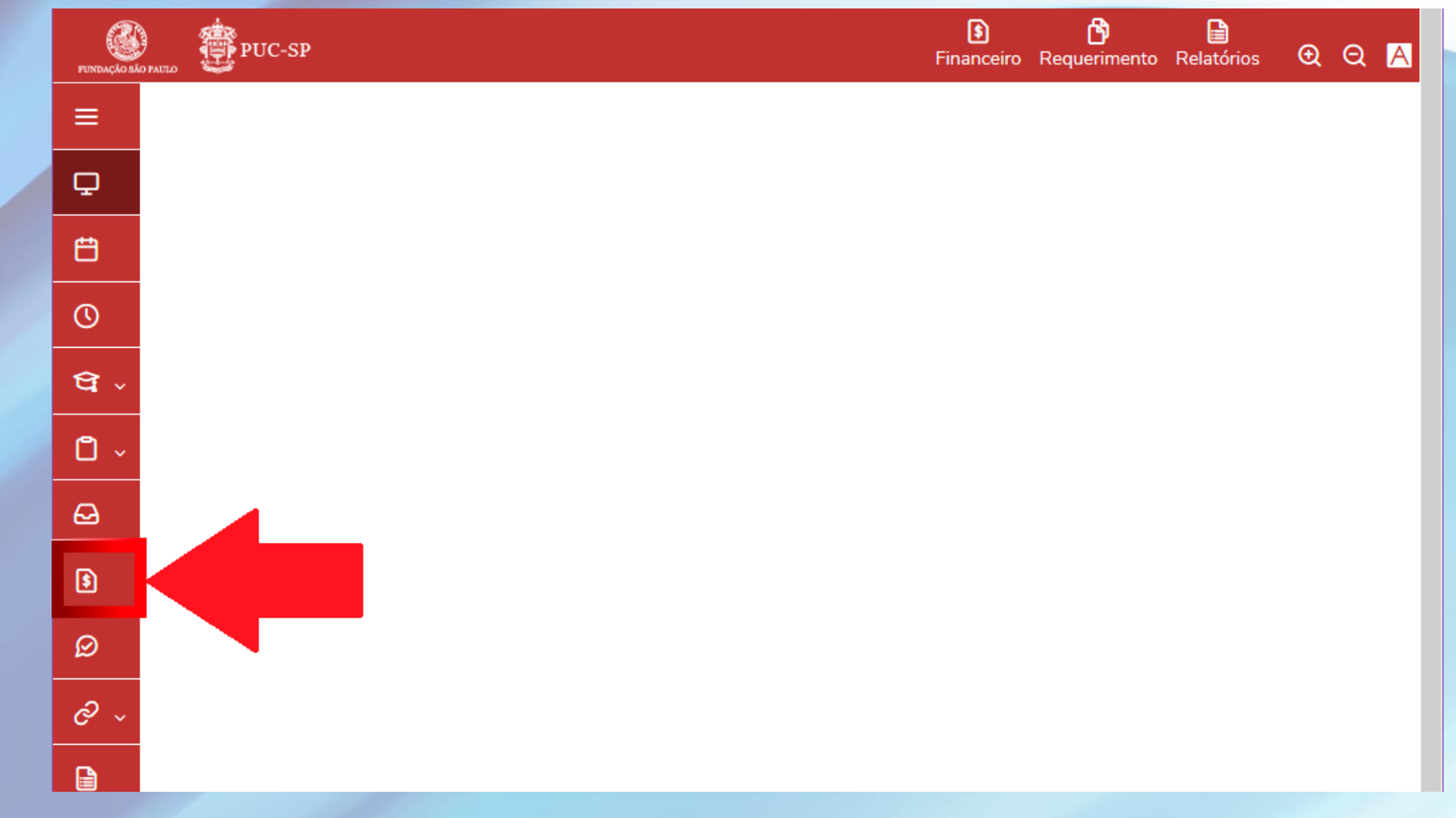

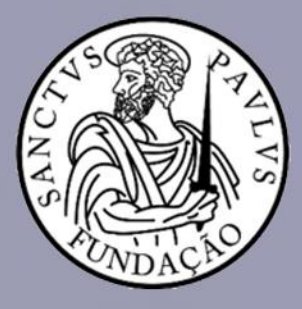

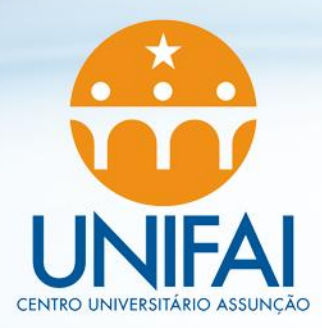

#### **4. Selecione o Ano/Período que deseja**

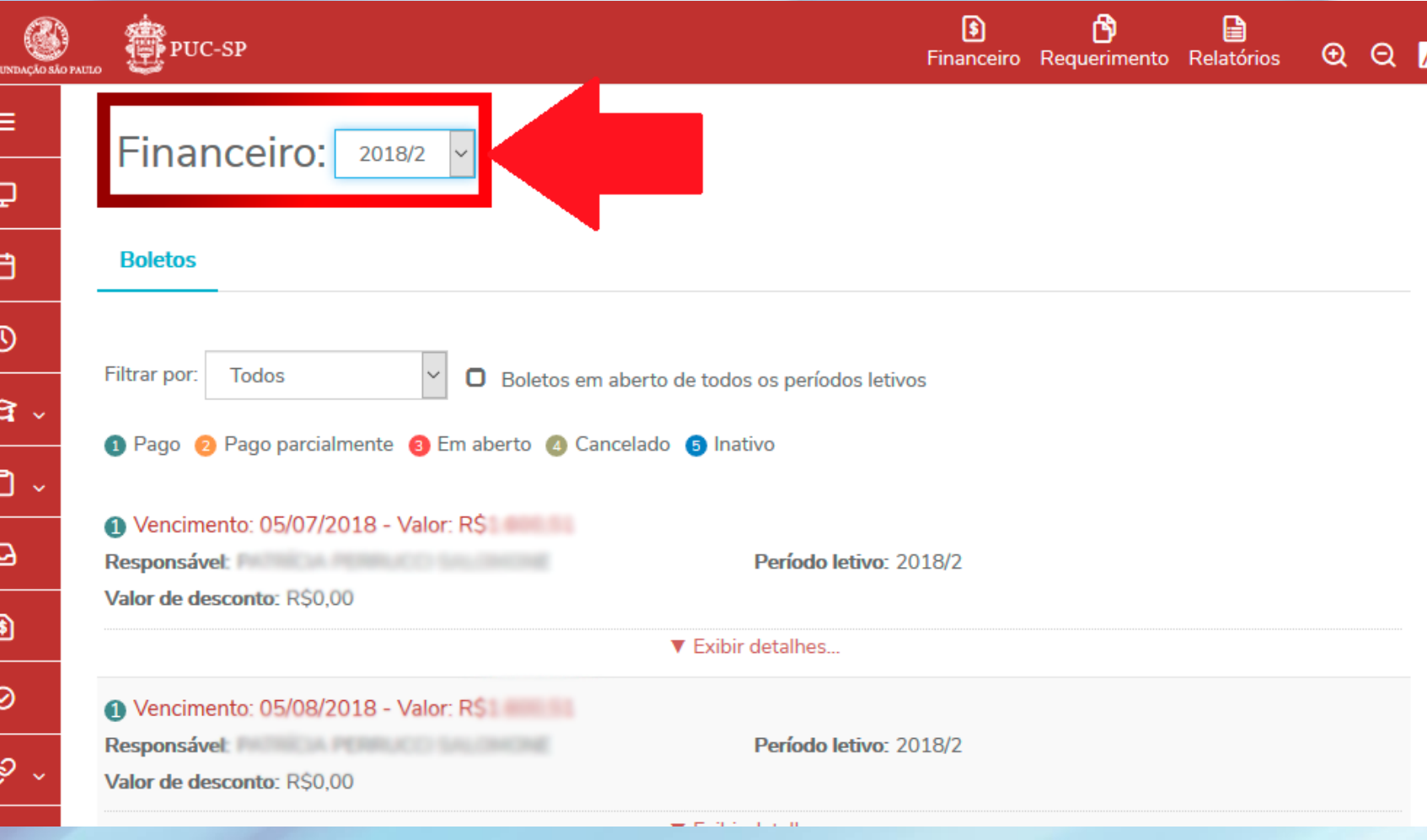

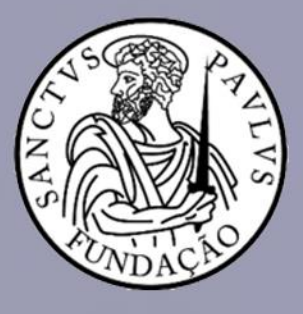

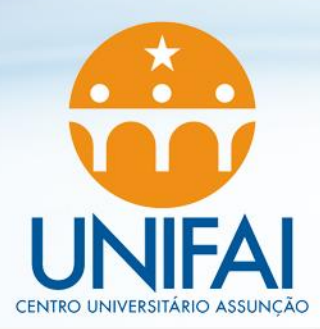

 $\mathcal{C}$  .

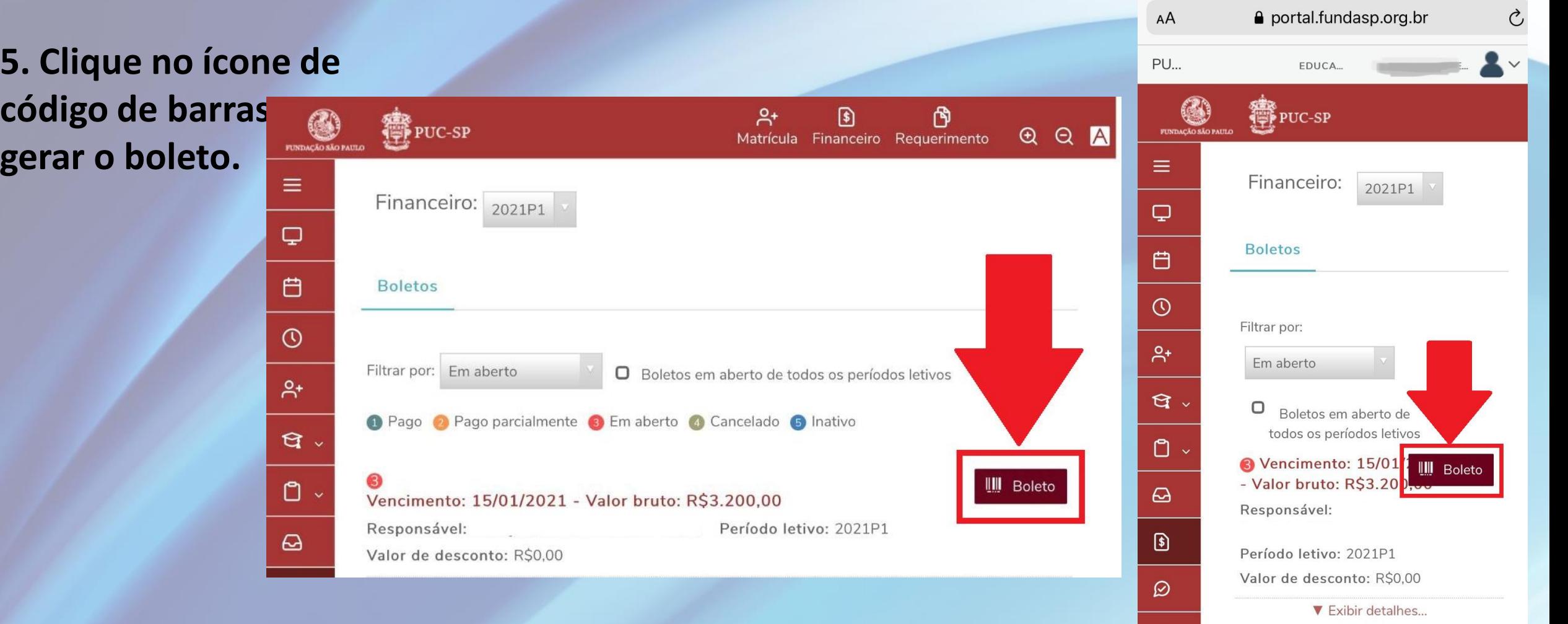

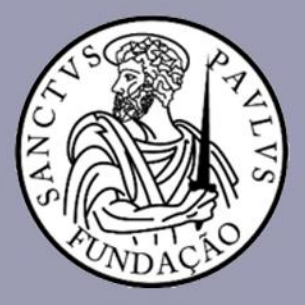

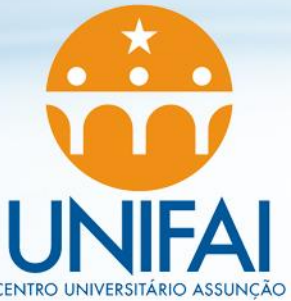

Cancelado

**ATENÇÃO: Caso o ícone com o código de barras não esteja aparecendo, verifique o código de número que aparece na frente do boleto para confirmar se o boleto está disponível para** 

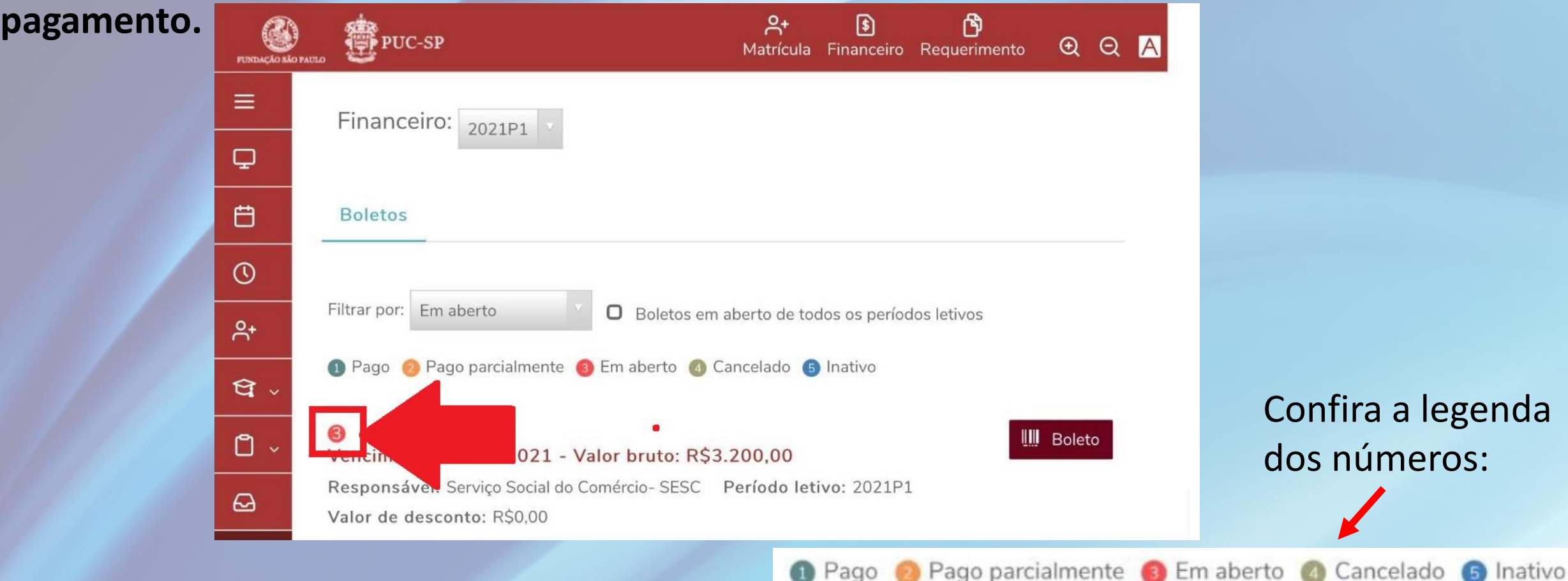